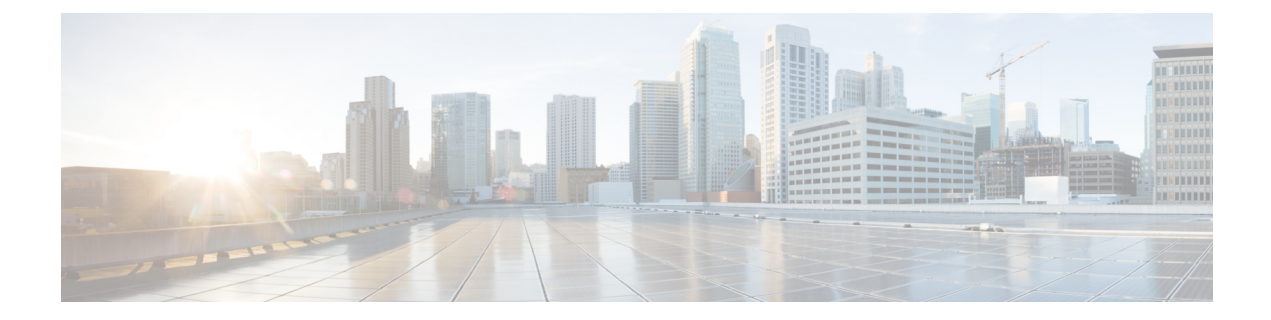

# **SIP** プロファイルの設定

この章では、SIP プロファイルを設定および検索するための情報を提供します。 SIP プロファイ ルは、SIP トランクおよび SIP エンドポイントに関連付けられている一連の SIP 属性から構成さ れます。SIPプロファイルには、名前、説明、タイミング、リトライ、コールピックアップURI などの情報が含まれます。 このプロファイルには、削除も変更もできない標準エントリがいく つかあります。

- SIP [プロファイルの設定の概要](#page-0-0) , 1 ページ
- SIP [プロファイルのリセット](#page-0-1), 1 ページ
- SIP [プロファイルの削除](#page-1-0), 2 ページ
- SIP [プロファイルの設定値](#page-1-1) , 2 ページ
- SIP [プロファイルの設定と](#page-21-0) SIP デバイスの同期化, 22 ページ

#### <span id="page-0-1"></span><span id="page-0-0"></span>**SIP** プロファイルの設定の概要

SIP プロファイルは、SIP トランクおよび SIP エンドポイントに関連付けられている一連の SIP 属 性から構成されます。 SIP プロファイルには、名前、説明、タイミング、リトライ、コール ピッ クアップURIなどの情報が含まれます。このプロファイルには、削除も変更もできない標準エン トリがいくつかあります。

## **SIP** プロファイルのリセット

SIP プロファイルのリセット方法については、『*Cisco Unified Communications Manager* システム ガ イド』の [選択項目のリセット(Reset Selected)] および [リセット(Reset)] ボタンの説明を参照して ください。

#### 関連トピック

SIP [プロファイルの設定と](#page-21-0) SIP デバイスの同期化 , (22 ページ)

## <span id="page-1-0"></span>**SIP** プロファイルの削除

SIP プロファイルを使用しているデバイスを検索するには、[SIPプロファイルの設定(SIP Profile Configuration)] ウィンドウの [関連リンク(Related Links)] ドロップダウン リスト ボックスから [依 存関係レコード(Dependency Records)] リンクを選択します。 依存関係レコードがシステムで使用 できない場合は、[依存関係レコード要約(Dependency Records Summary)] ウィンドウにメッセージ が表示されます。 依存関係レコードの詳細については、『*Cisco Unified Communications Manager* システム ガイド』を参照してください。

## <span id="page-1-1"></span>**SIP** プロファイルの設定値

以下の表では、[SIPプロファイルの設定(SIP Profile Configuration)] ウィンドウで使用できる設定に ついて説明します。

#### 表 **1**:**SIP** プロファイルの設定値

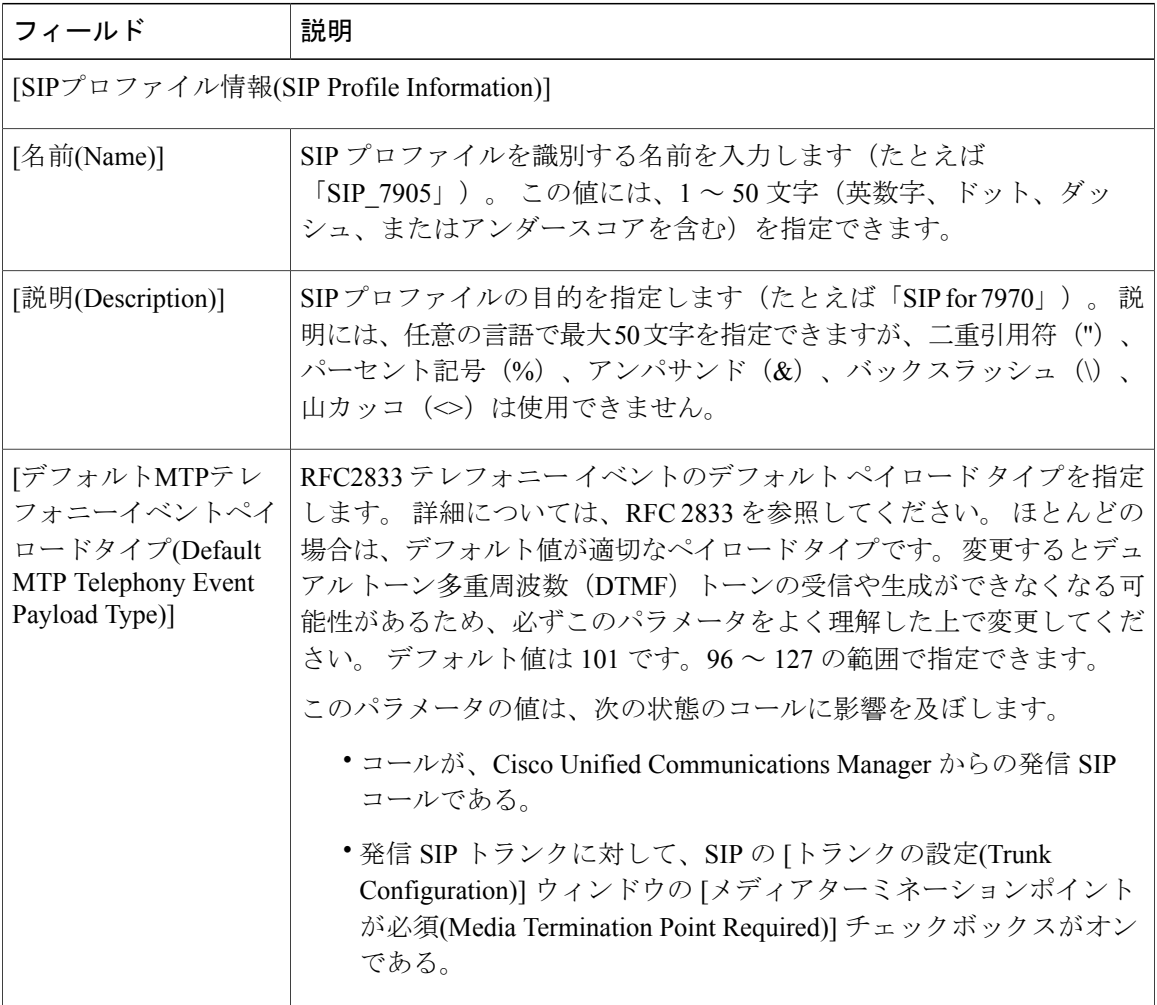

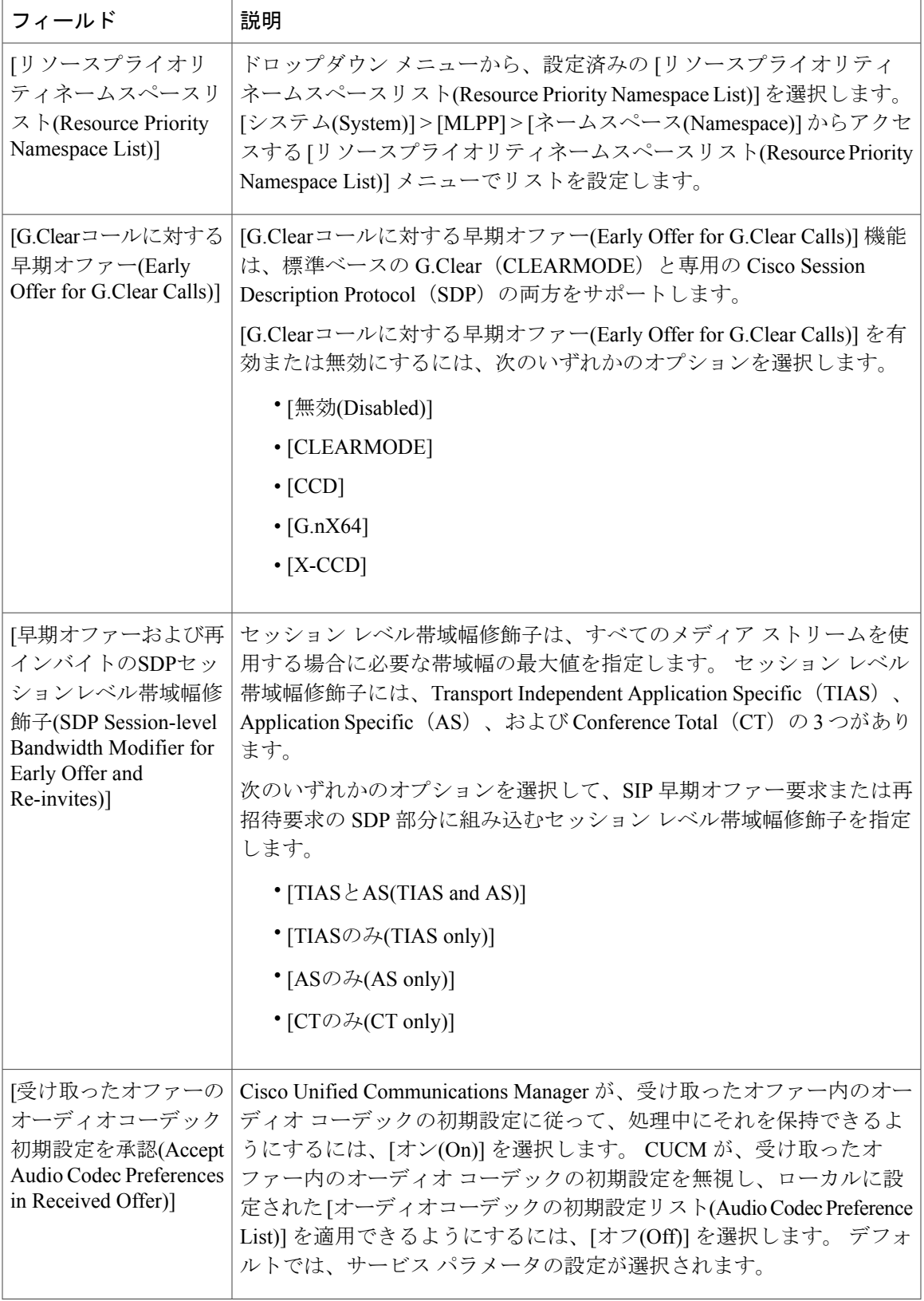

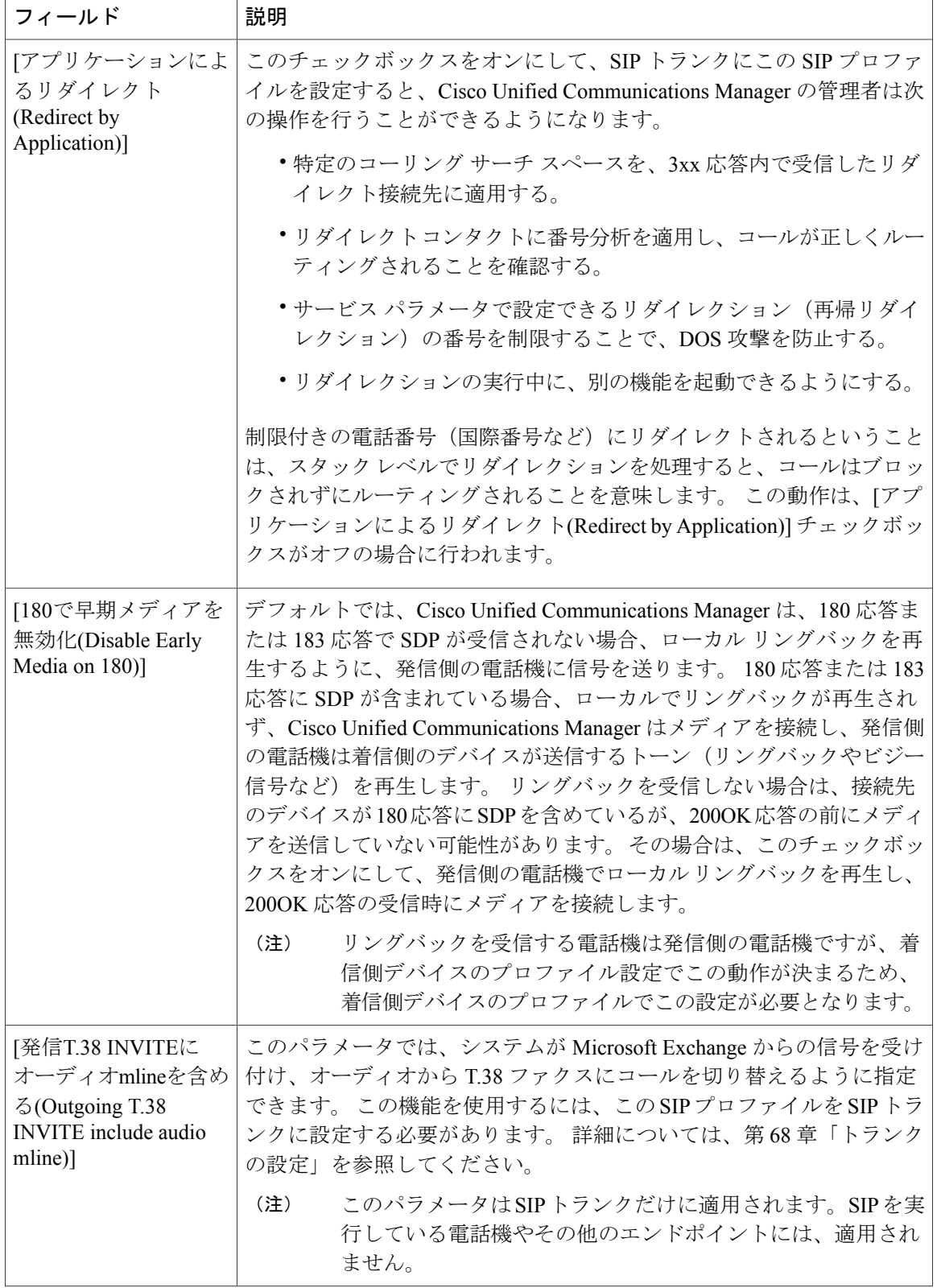

 $\mathbf{I}$ 

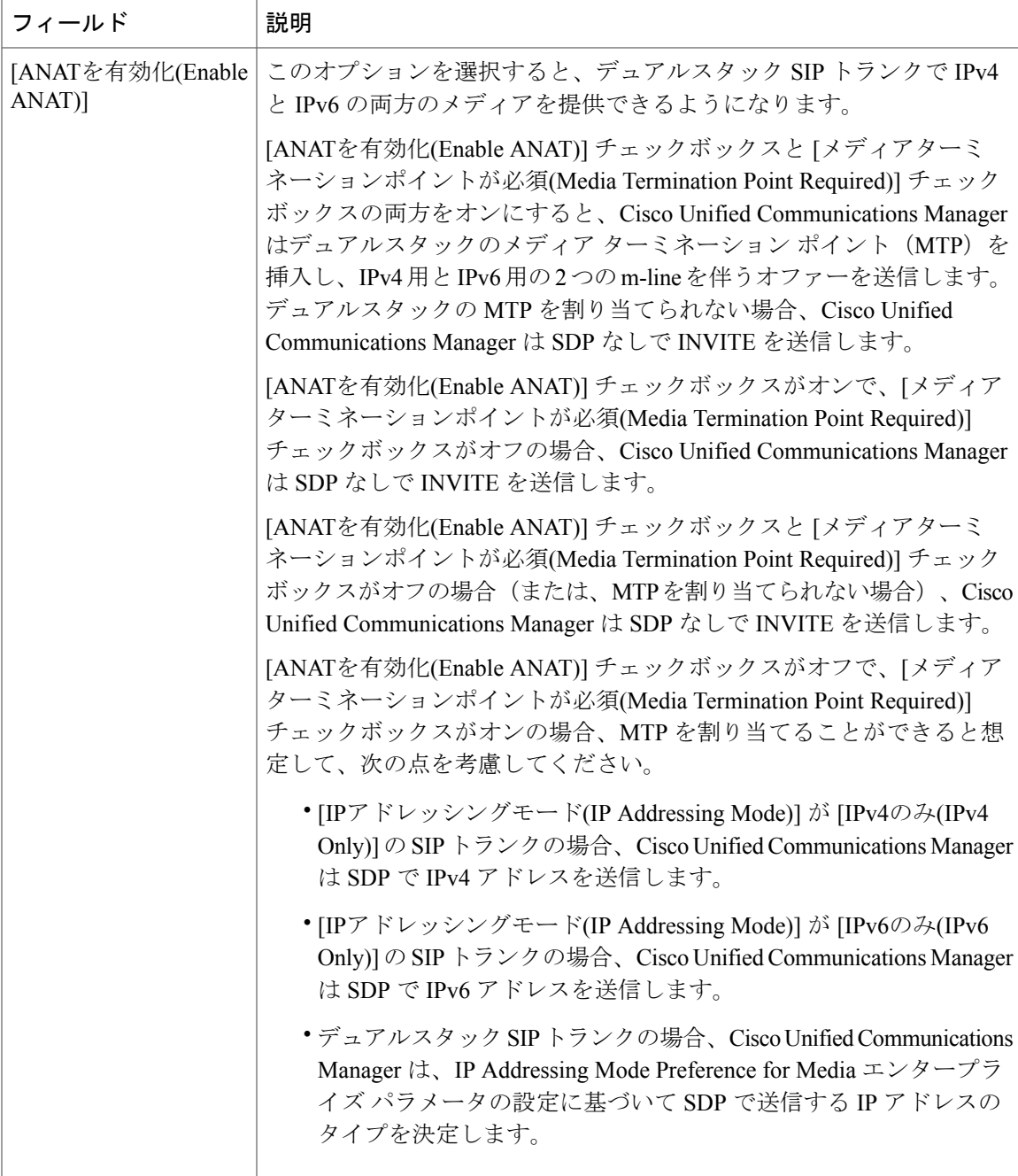

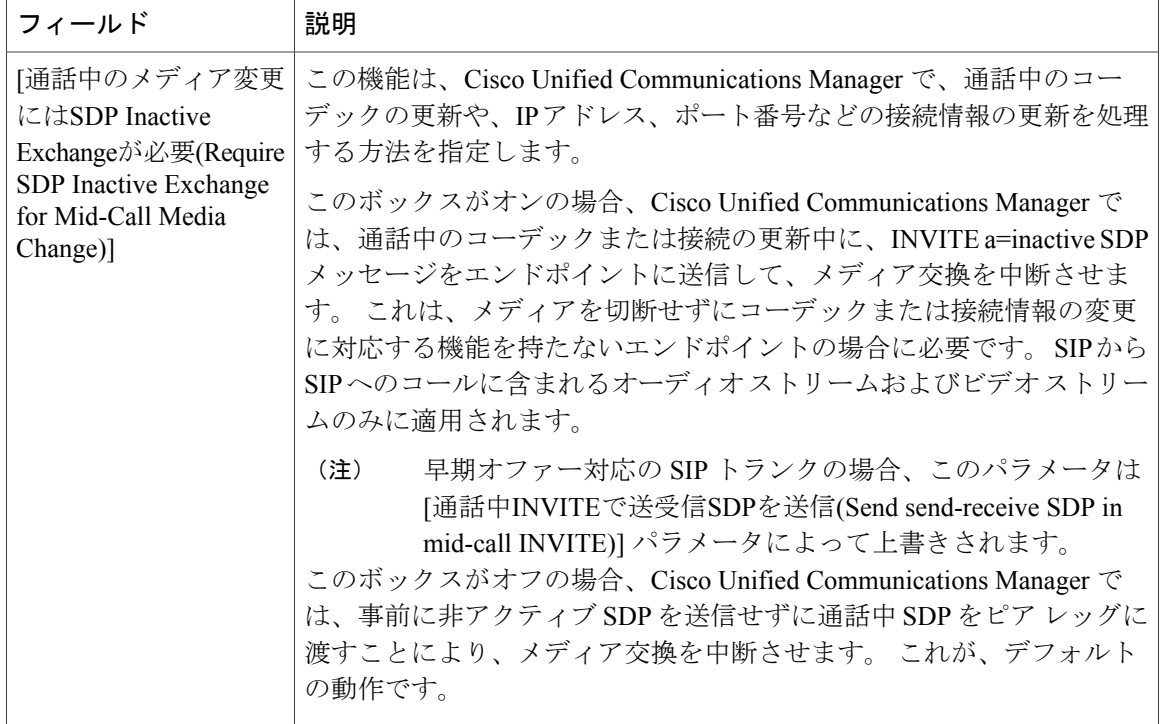

 $\mathbf{I}$ 

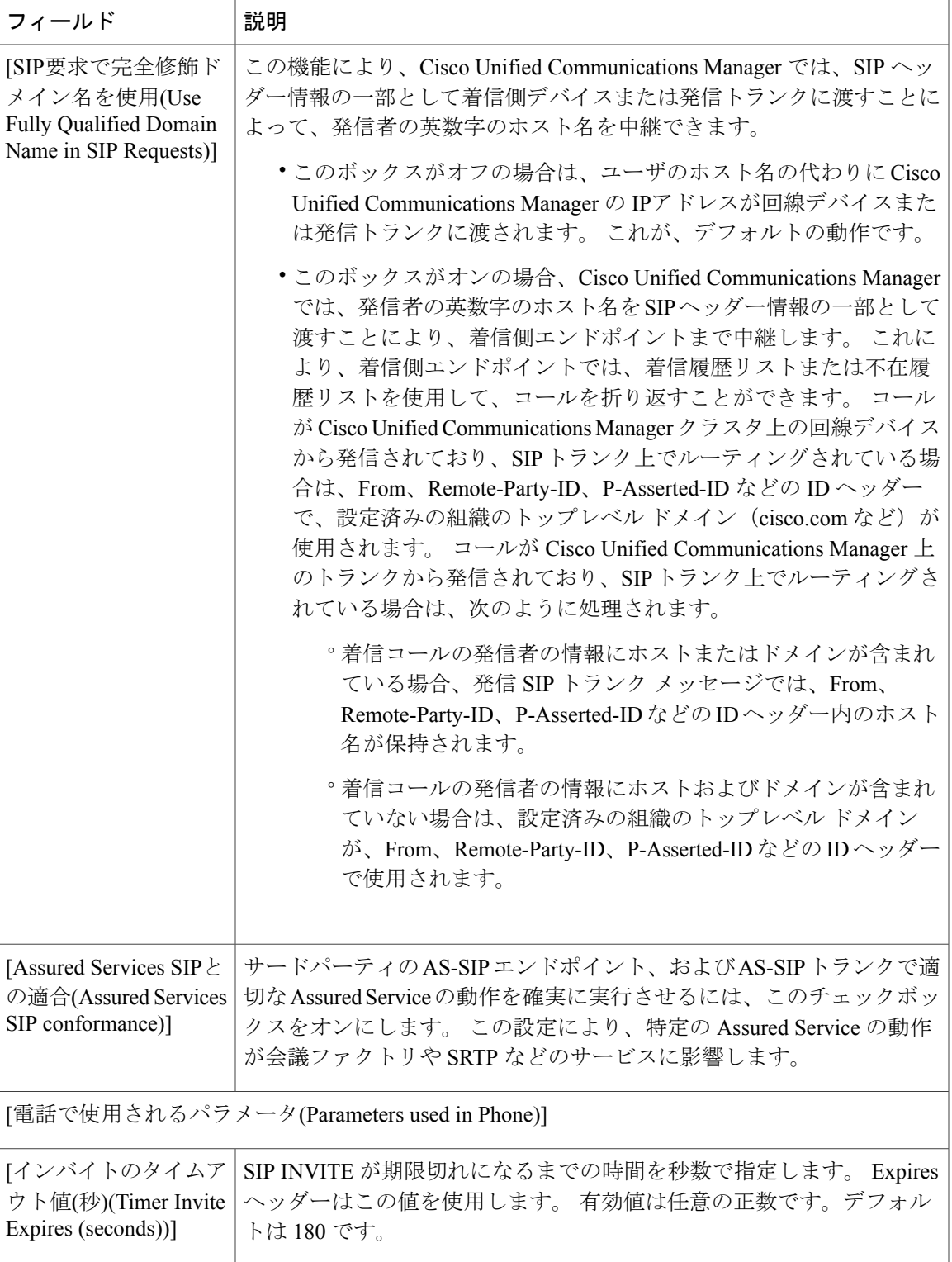

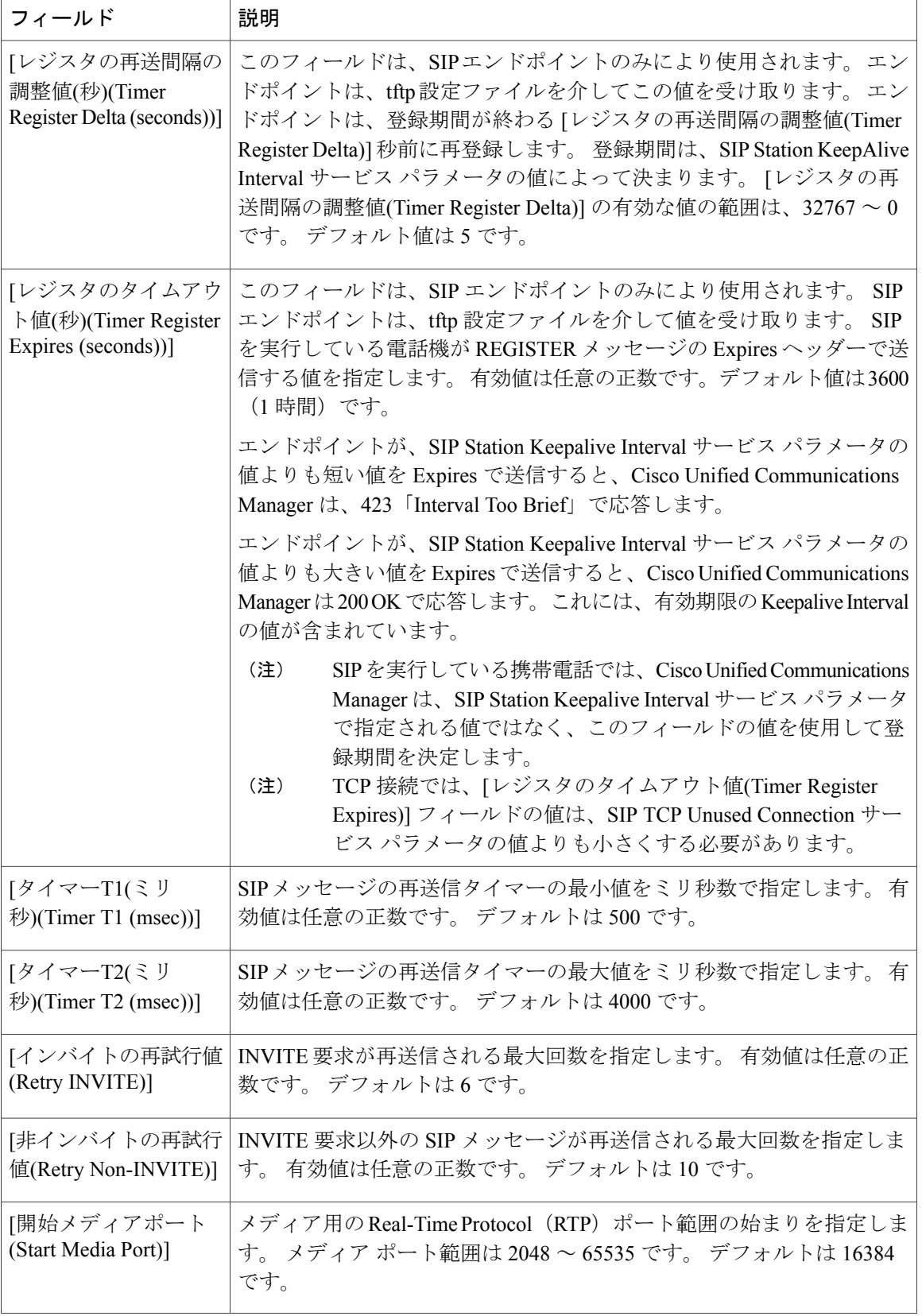

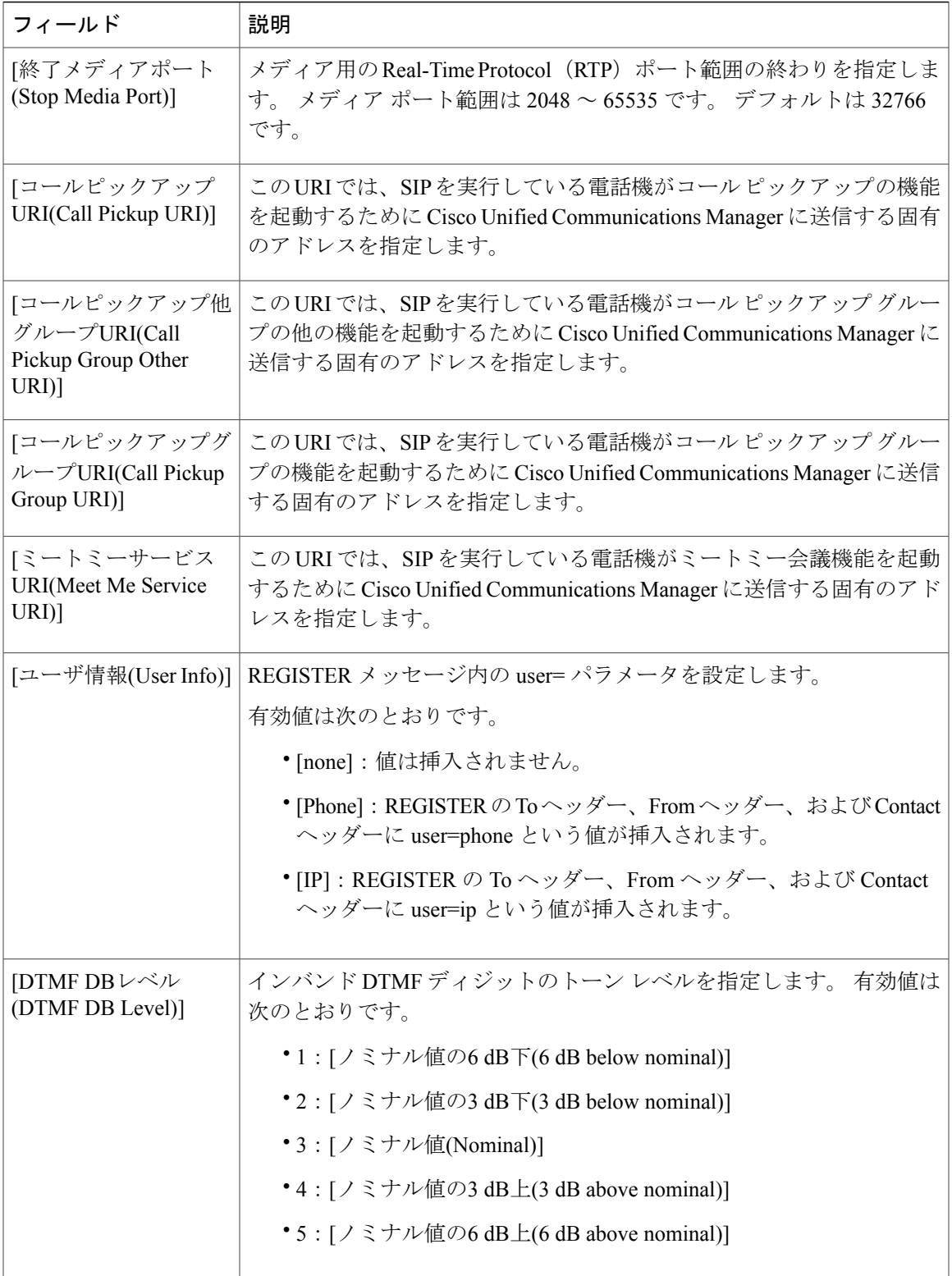

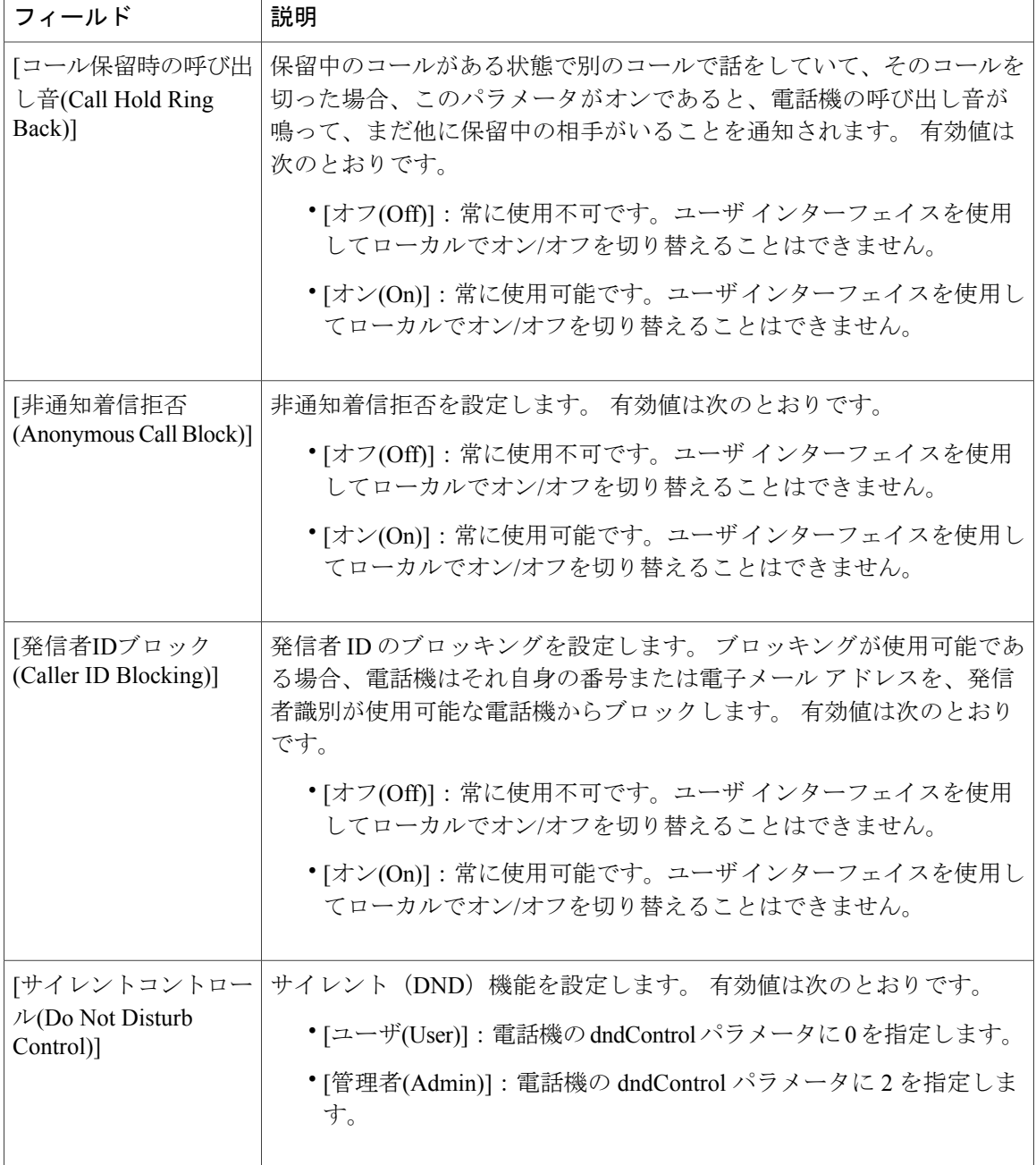

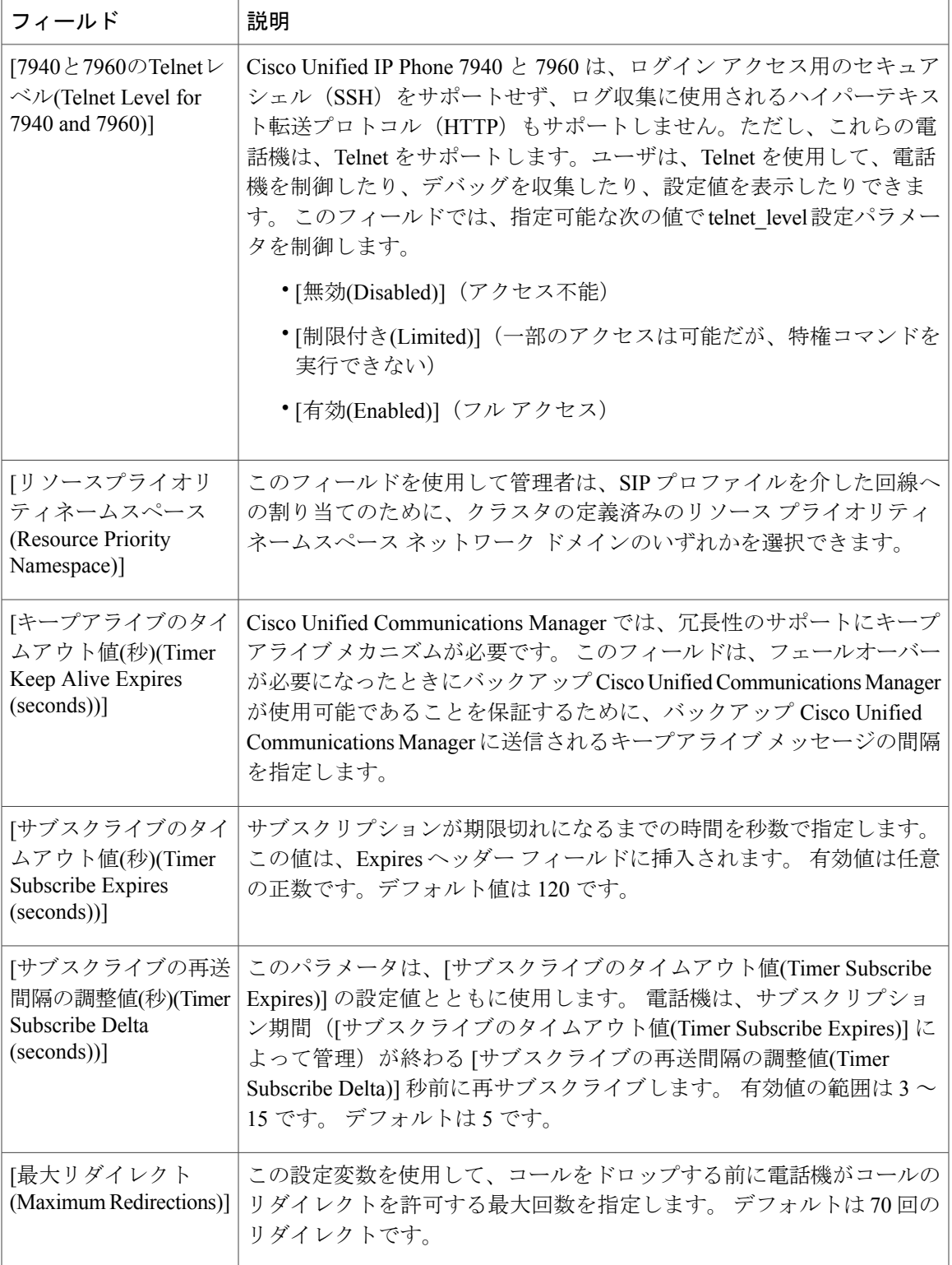

 $\mathbf I$ 

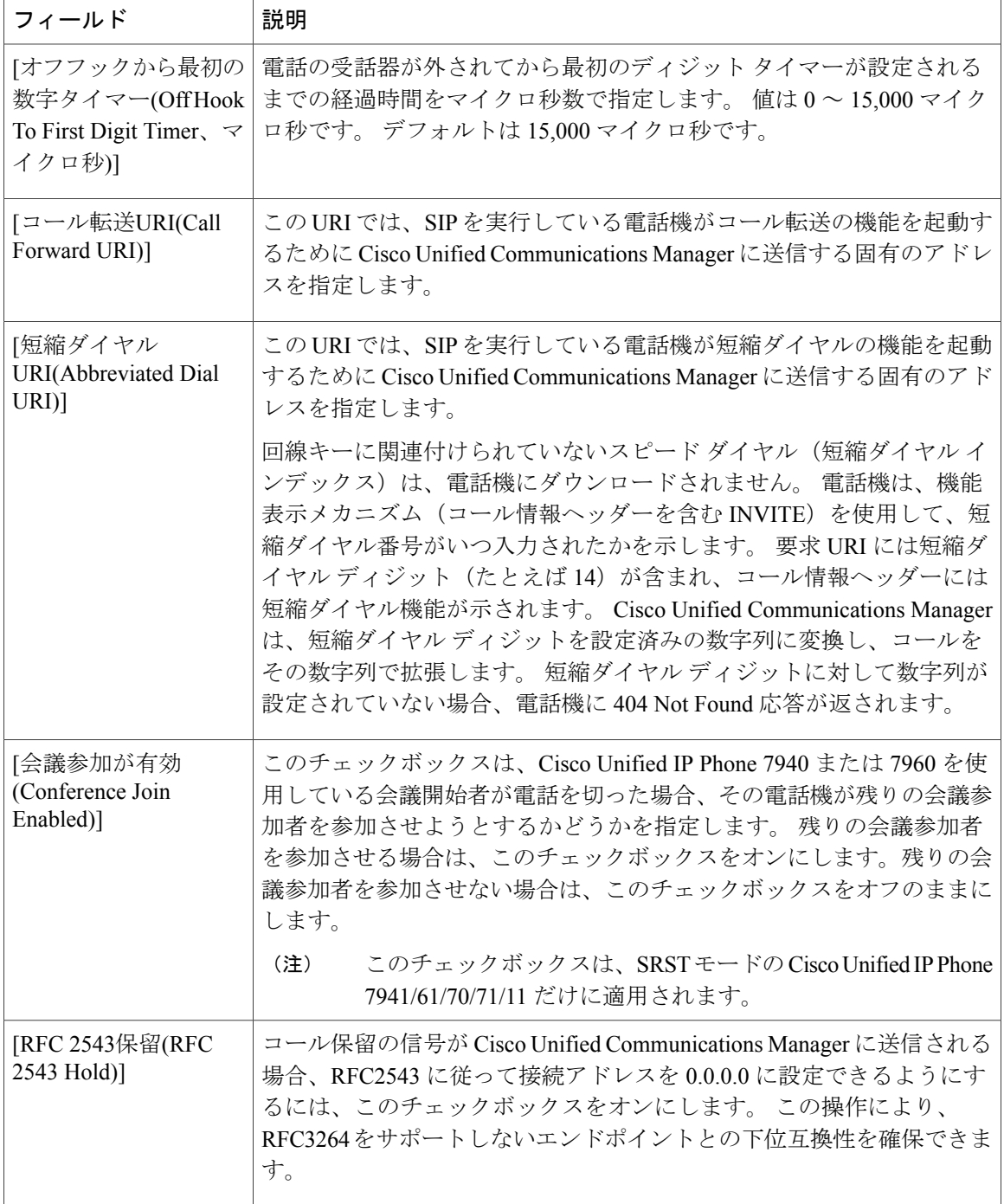

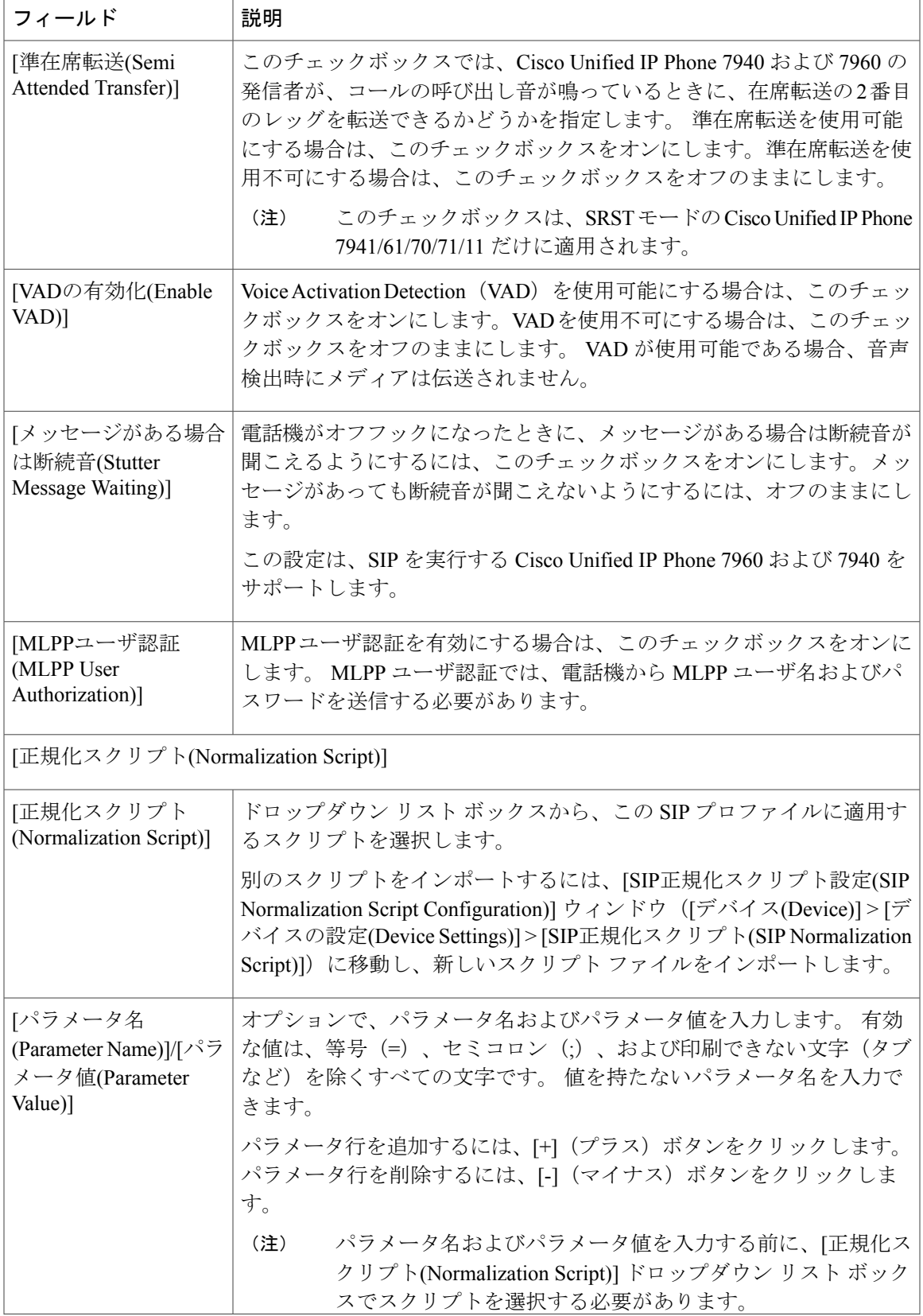

r

 $\mathbf I$ 

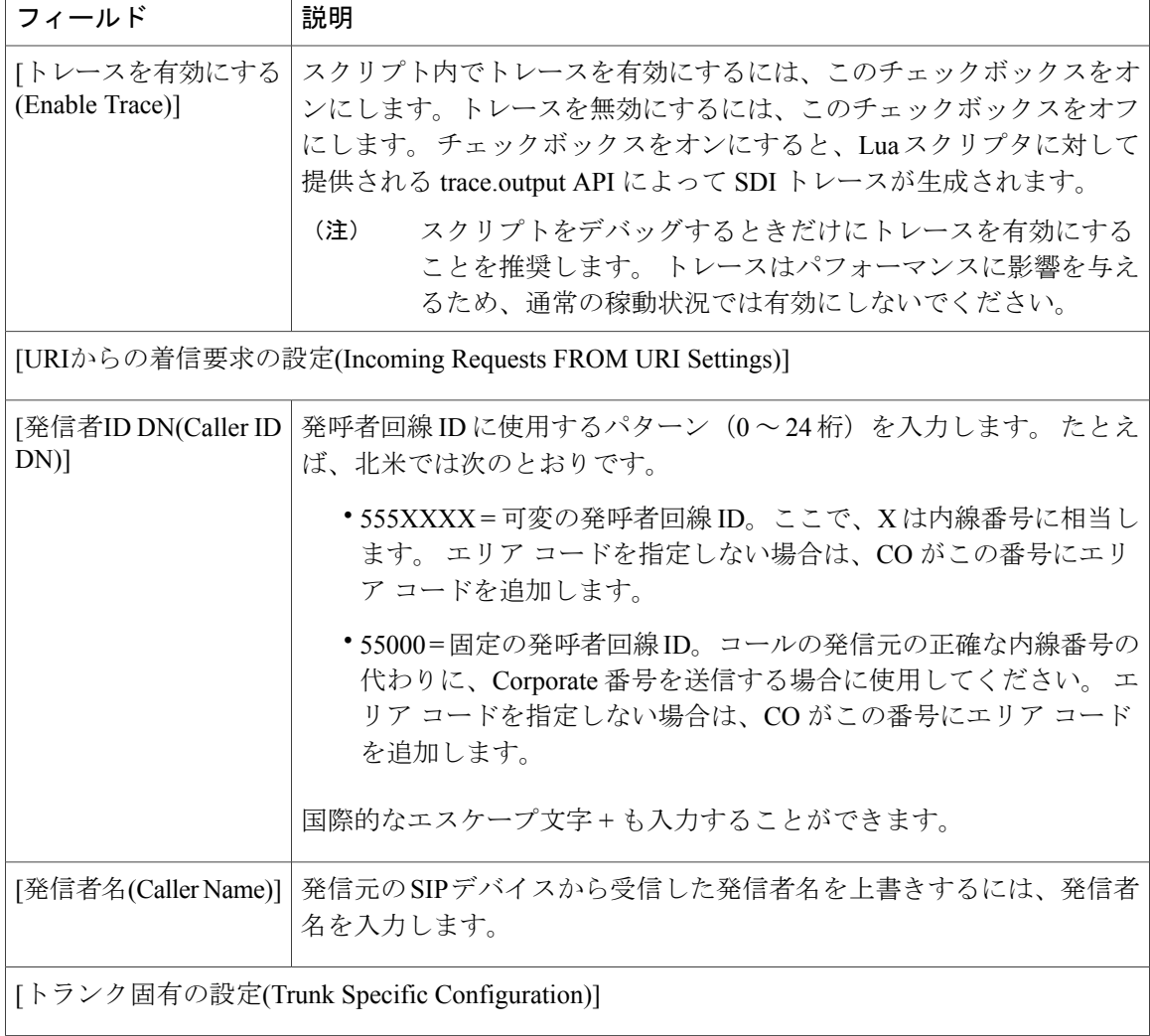

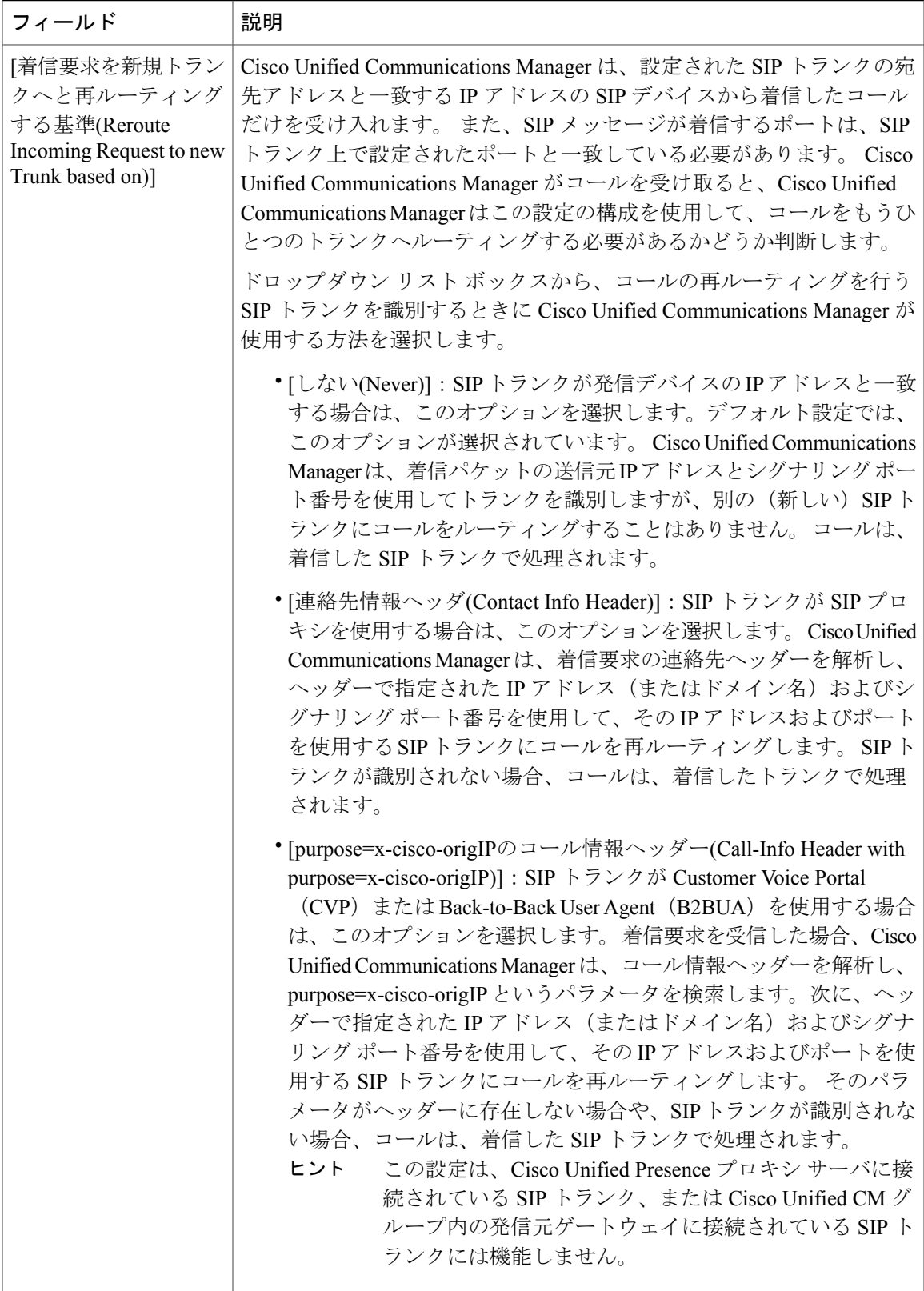

 $\mathbf I$ 

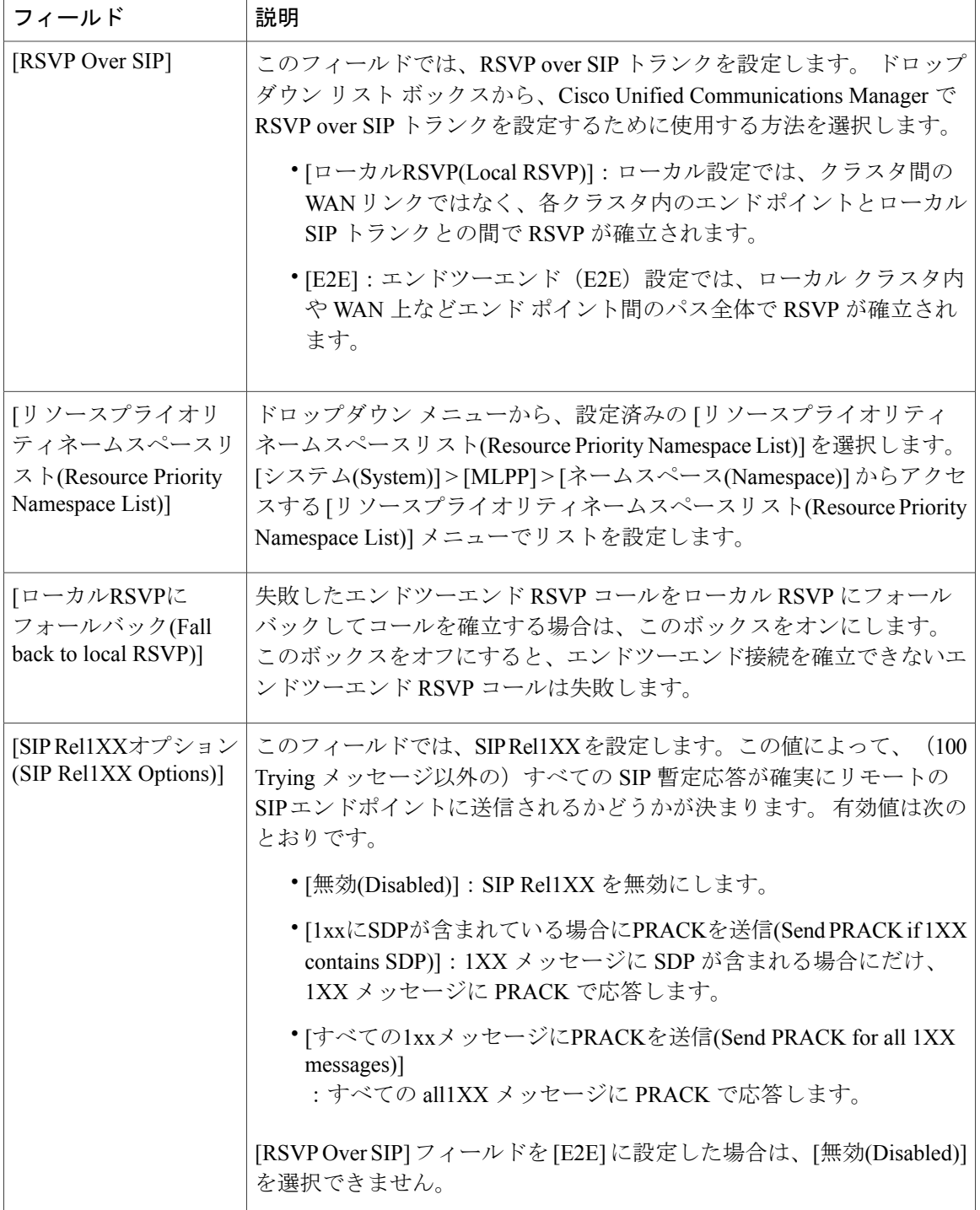

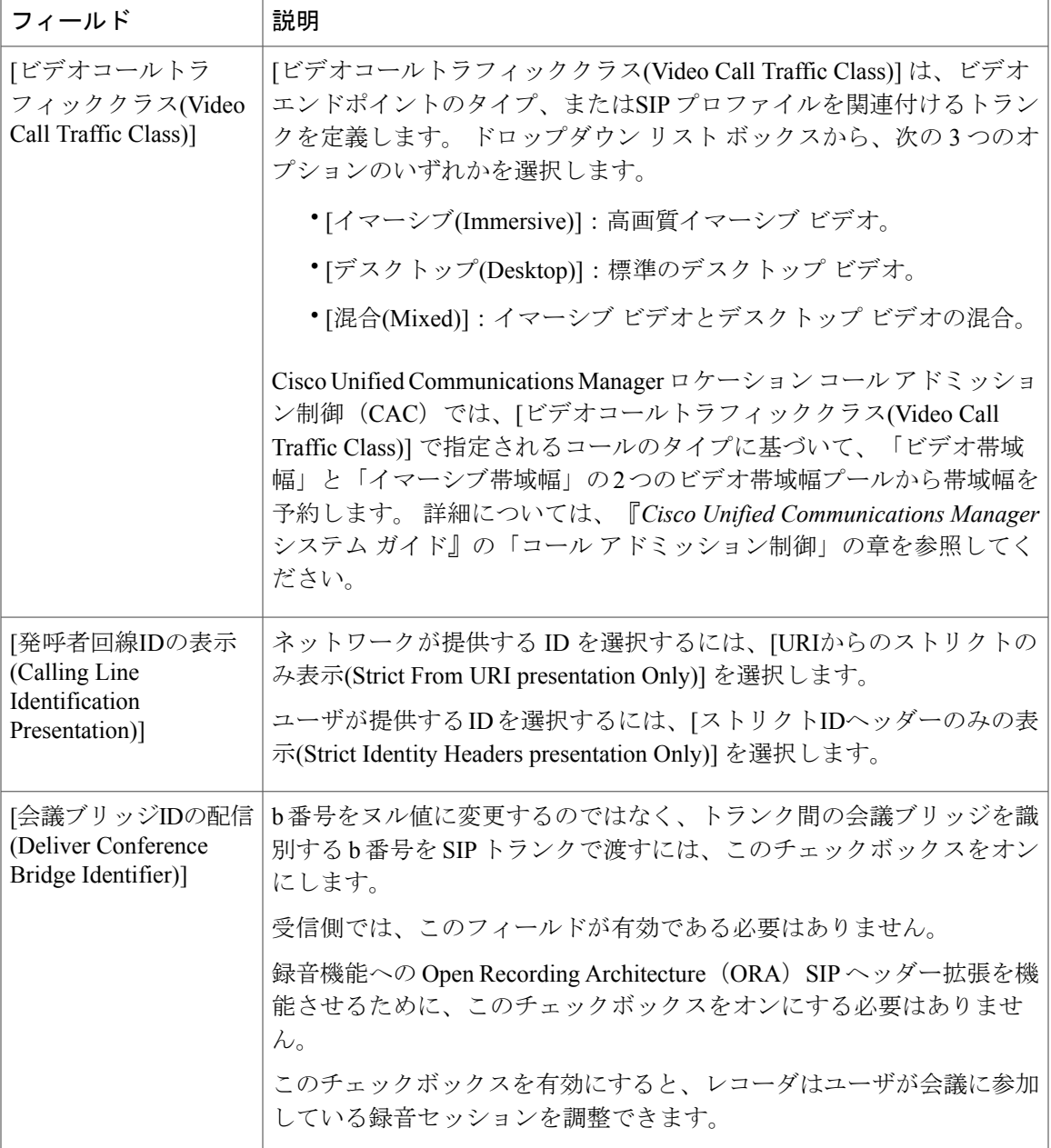

 $\mathbf I$ 

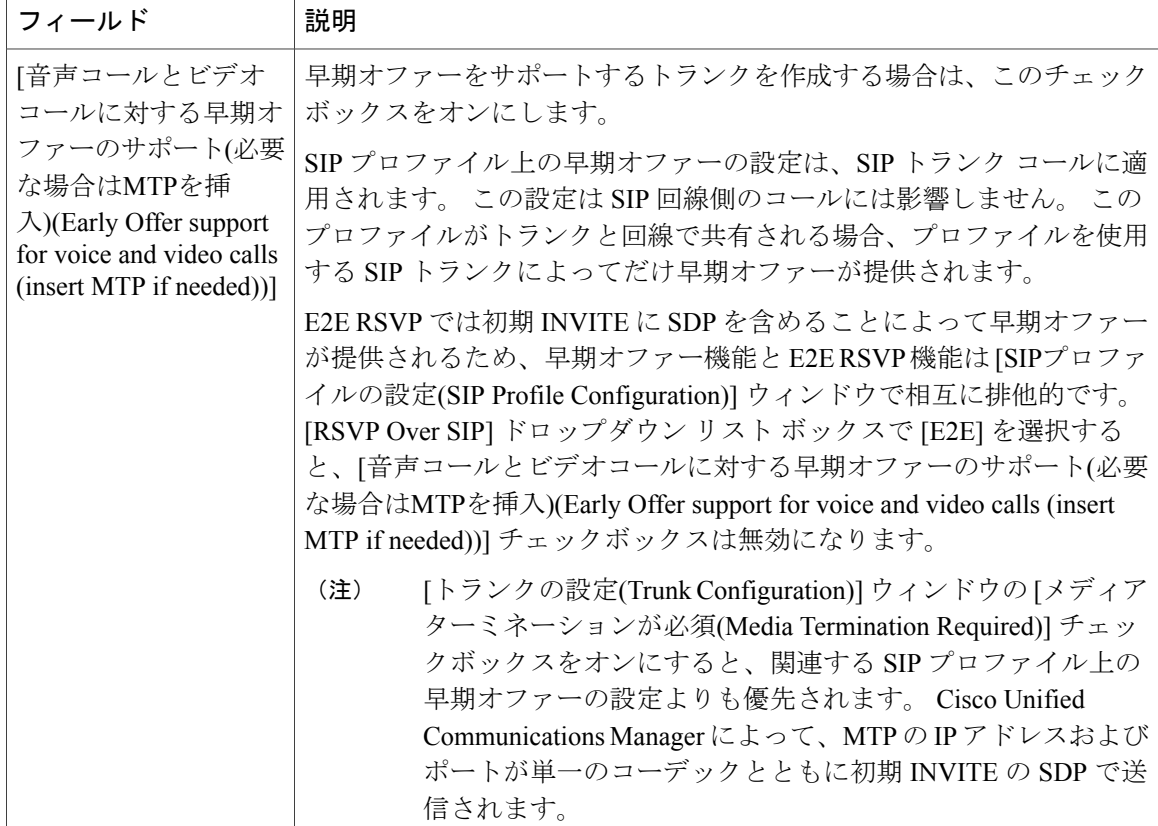

 $\mathbf{I}$ 

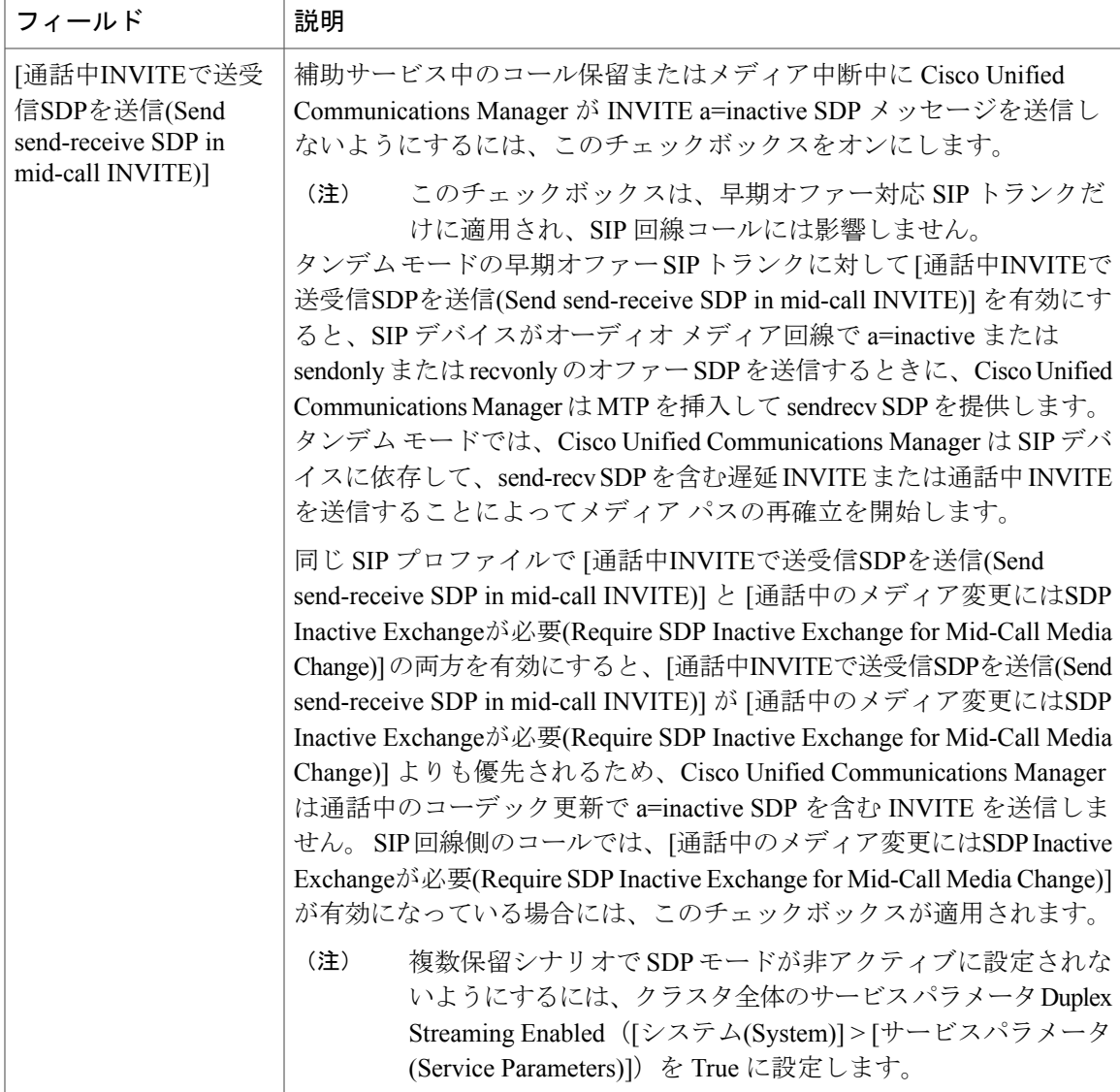

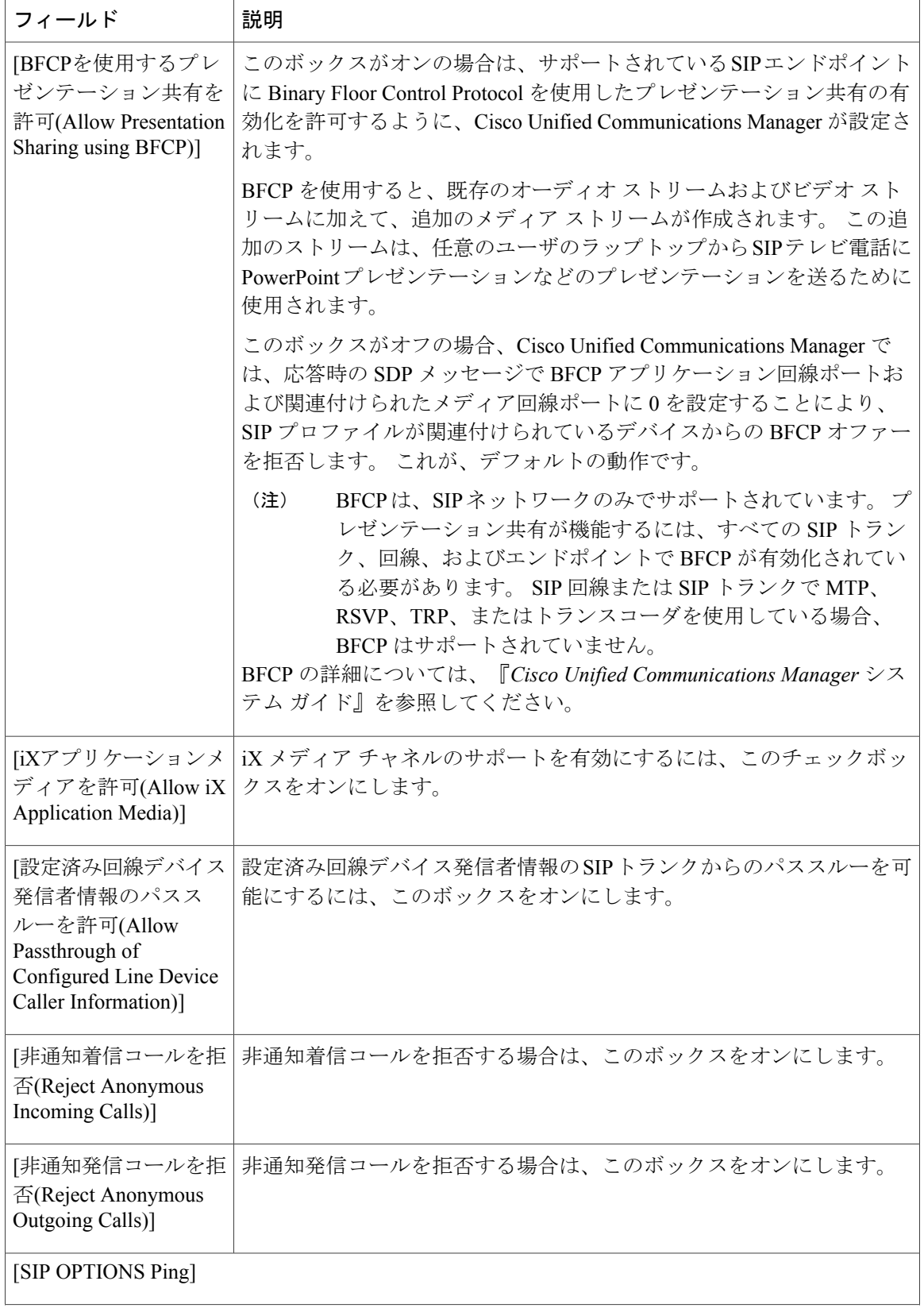

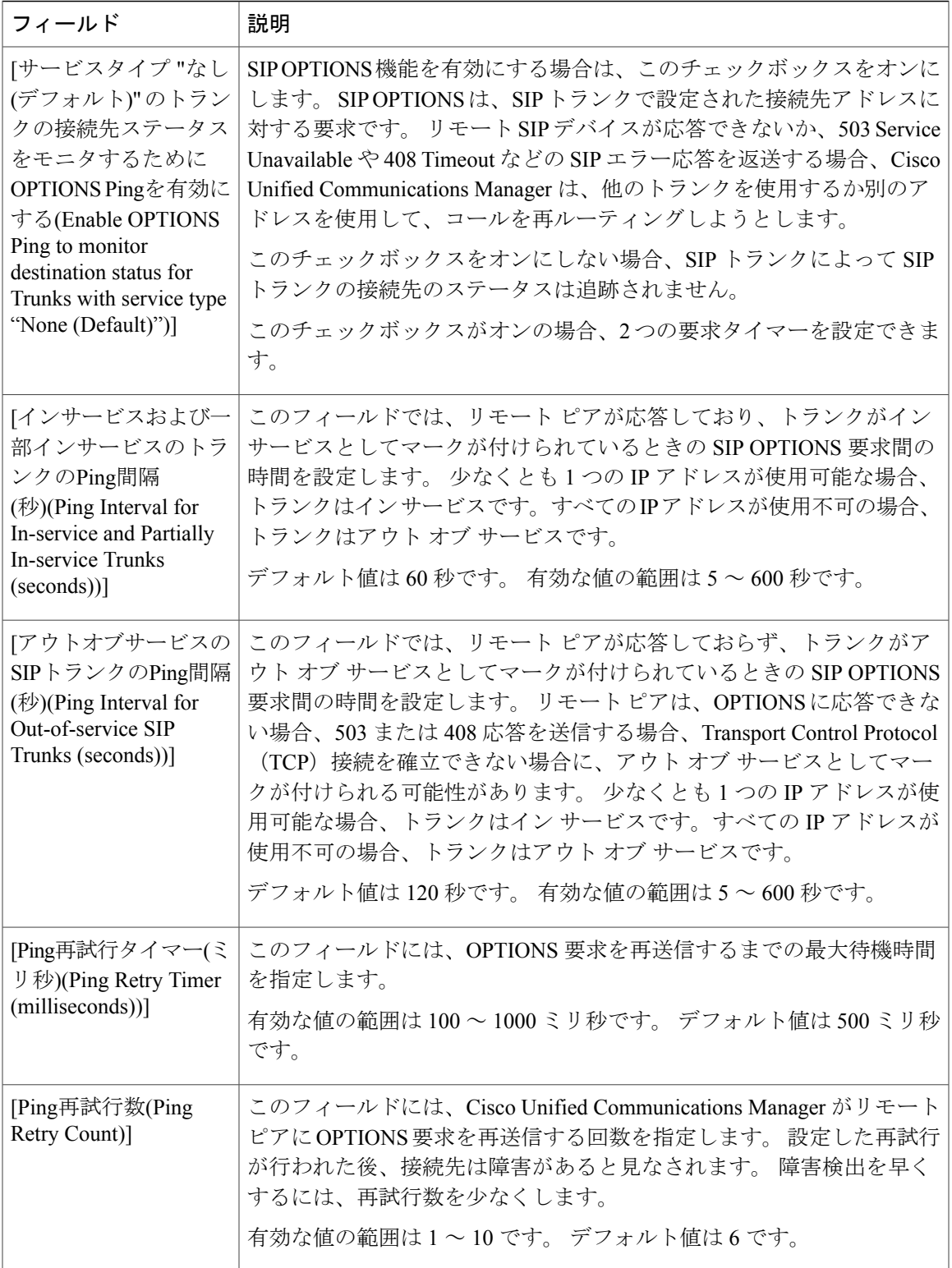

#### <span id="page-21-0"></span>**SIP** プロファイルの設定と **SIP** デバイスの同期化

設定を変更した SIP プロファイルと SIP デバイスを同期化する手順は、次のとおりです。この手 順によって、中断を最小限に抑えた方法で未処理の設定が適用されます (たとえば、影響を受け るデバイスの一部は、リセットまたはリスタートが不要な場合があります)。

手順

- ステップ **1** [デバイス(Device)] > [デバイスの設定(Device Settings)] > [SIPプロファイル(SIP Profile)] を選択しま す。 [SIPプロファイルの検索/一覧表示(Find and List SIP Profiles)] ウィンドウが表示されます。
- ステップ **2** 使用する検索条件を選択します。
- ステップ **3** [検索(Find)] をクリックします。 検索条件に一致する SIP プロファイルの一覧がウィンドウに表示されます。
- ステップ **4** 適用可能な SIP デバイスを同期化する SIP プロファイルをクリックします。 [SIPプロファイルの 設定(SIP Profile Configuration)] ウィンドウが表示されます。
- ステップ **5** 他の設定変更を行います。
- ステップ **6** [保存(Save)] をクリックします。
- ステップ **7** [設定の適用(Apply Config)] をクリックします。 [設定の適用情報(Apply Configuration Information)] ダイアログが表示されます。
- ステップ **8** [OK] をクリックします。